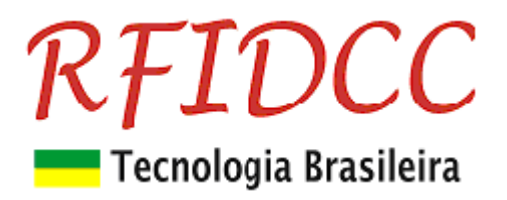

# **Leitor RFClassic-USB BT**

**O leitor e gravador de cartões 13.56MHz, ISO 14443A, RFClassic-USB BT é destinado aos Integradores de Controle de Acesso para gravação de cartões de usuários, para sistemas de alta segurança.** 

De fácil uso, ele possui **2 aplicativos para Windows7 ou superior**, o **ExVB e o Grava-Cartão**, que rodam em **PC com sistema Windows.**. Os **dados** são **gravados em setor e bloco dos cartões, com password**, tudo isso de modo **personalizado através da escolha do cliente.** 

Os **cartões** gravados podem ter seus **dados acessados** através do leitor **RFPremier** que os envia para as **controladoras de acesso**. Os dois leitores, **RFClassic-USB BT e RFPremier, permitem** que se constituam **sistemas de alta segurança, muito facilmente, aproveitando a infra-estrutura já existente.**

Possui circuito eletrônico **encapsulado** podendo ser utilizados em ambientes **internos.**

**Proteção contra sobre-tensão, eletricidade estática e circuito de proteção contra travamento de funcionamento.** 

**Garantia de 1 ano. Tecnologia e fabricação nacional. Tranquilidade para seu projeto.** 

### **1) Especificações Técnicas:**

- Suporta o Cartões 13.56Mhz ISO 14443 A de 1K e 4K
- Capaz de ler e escrever em cartões 13.56Mhz ISO 14443 A de 1K e 4K
- Freqüência de Operação de 13,56 MHz
- Alcance de leitura de até 8 cm
- Interface Interface USB (com Driver compatível com Windows 7 e superior)
- Temperatura comercial
- Encapsulamento com proteção IP43, (protegido contra poeira e respingo de água). Próprio para ambientes internos.

#### **Leitor Mesa dim 116 x 62 x 23 mm**

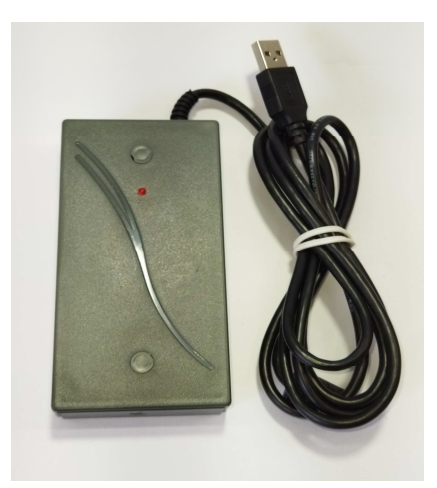

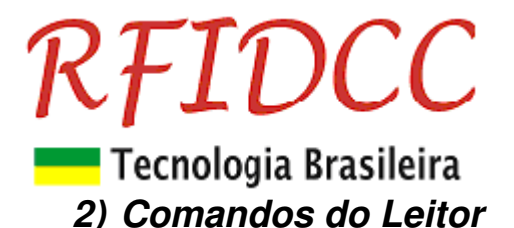

#### **Mapa de endereços da eeprom de configuração**

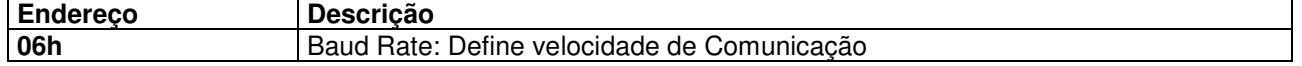

#### **Exemplo: WE0603<cr>**

O **comando "WE"** deve ser terminado com o caracter **<cr>** para diferenciar de escrita no bloco **E0** de cartão.

Em modo binário o **comando "WE"** é aceito **com ou sem <cr>**.

#### **Velocidade de Comunicação (posição 06h)**

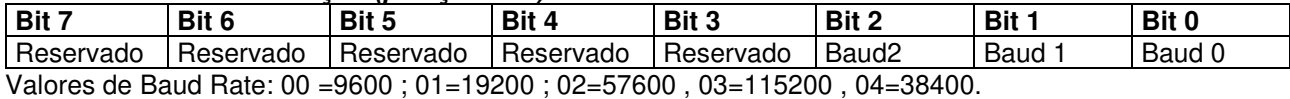

Exemplo: **WE0603<cr>** programa para velocidade de **115.200 bauds**.

**Modo Contínuo**: Válido apenas em modo ASCII (**não Binário**). Se em 1: Transmite contínuamente o nro serial do um cartão de proximidade presente no campo do leitor.

#### **3) Menu de Comandos**

#### **Comandos de Cartão**

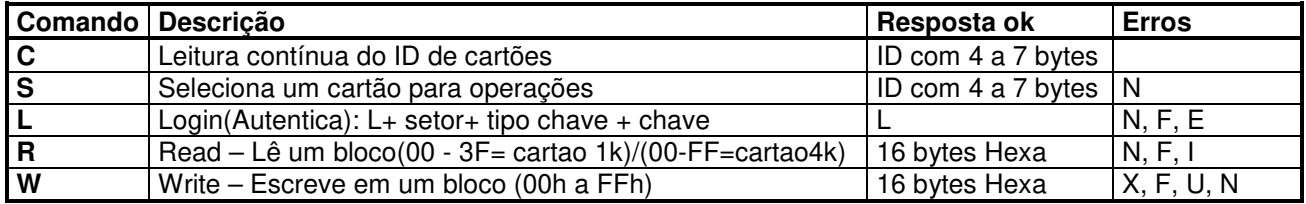

#### **Comandos de Leitor**

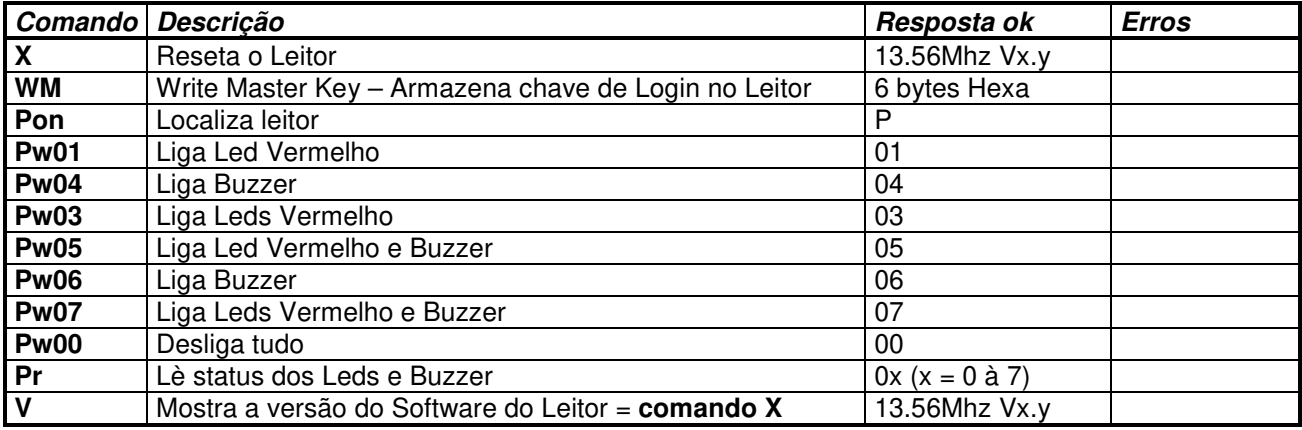

**Obs:** Os comandos são aceitos em maiúsculo ou minúsculo.

#### **Significado das Respostas com Erro:**

- N Sem cartão no campo do leitor
- F Falha na operação
- ? Comando não reconhecido

#### **Resumo da estrutura de um Cartão 13.56Mhz:**

Cartão de 1k bytes:São 16 Setores ( 00 a 0F) com 4 blocos de 16 bytes

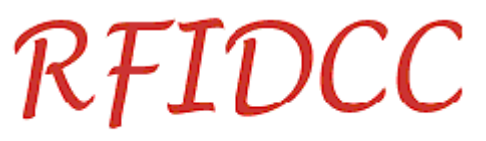

# Tecnologia Brasileira

O ultimo bloco de cada setor contem: <6 bytes=**chave A**> <4 bytes=**flags**> <6 bytes=**chave B**> Exemplos de Flags:

FF 07 80 FF = Escrita/leitura permitida com chave A, chave B sem uso.

78 77 88 FF = Escrita/leitura com chave B, apenas leitura com chave A

48 77 8B FF = Escrita/leitura com chave B nos 4 blocos; Leitura com Chave A Apenas decrementos de valor com chave A nos dois primeiros blocos

#### **4) Exemplos de uso dos Comandos**

#### **Escrita e leitura num cartão**

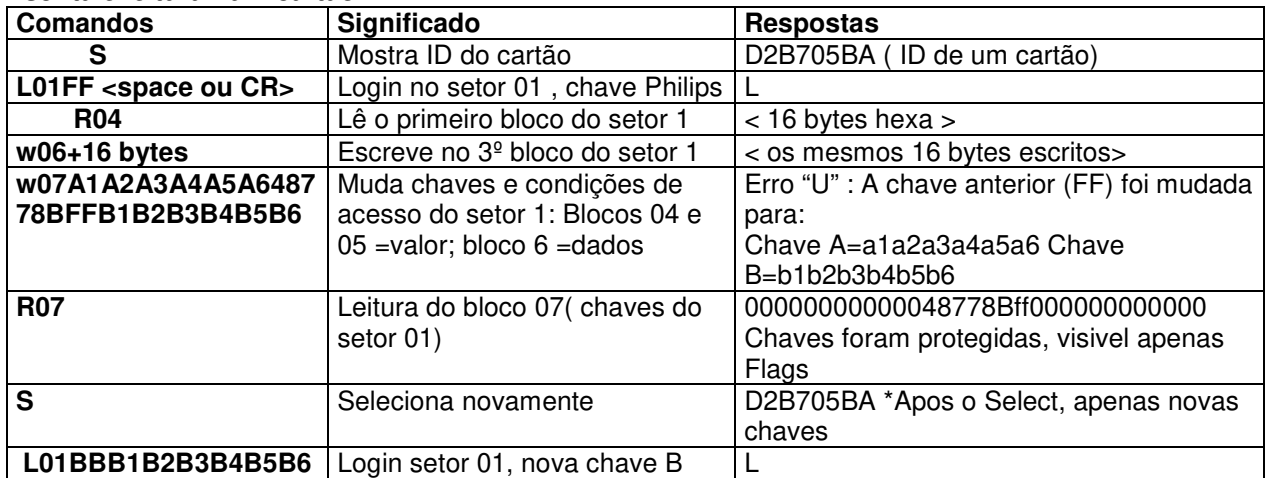

#### **Gravação de chaves na EEprom do leitor para uso com o comando de Login**

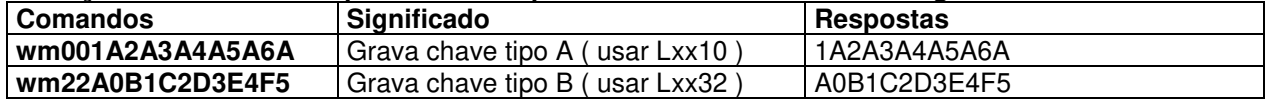

#### **Variações do comando de autenticação (Login)**

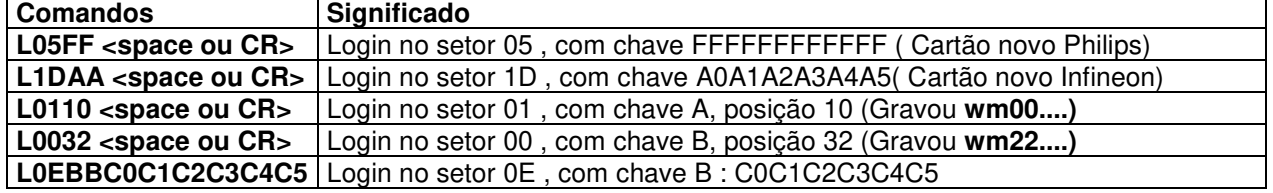

### **3) Usando o aplicativo ExVB**

Primeiramente veja no **Gerenciador de Dispositivos do Windows** qual a **Porta Serial** que o Leitor pegou.

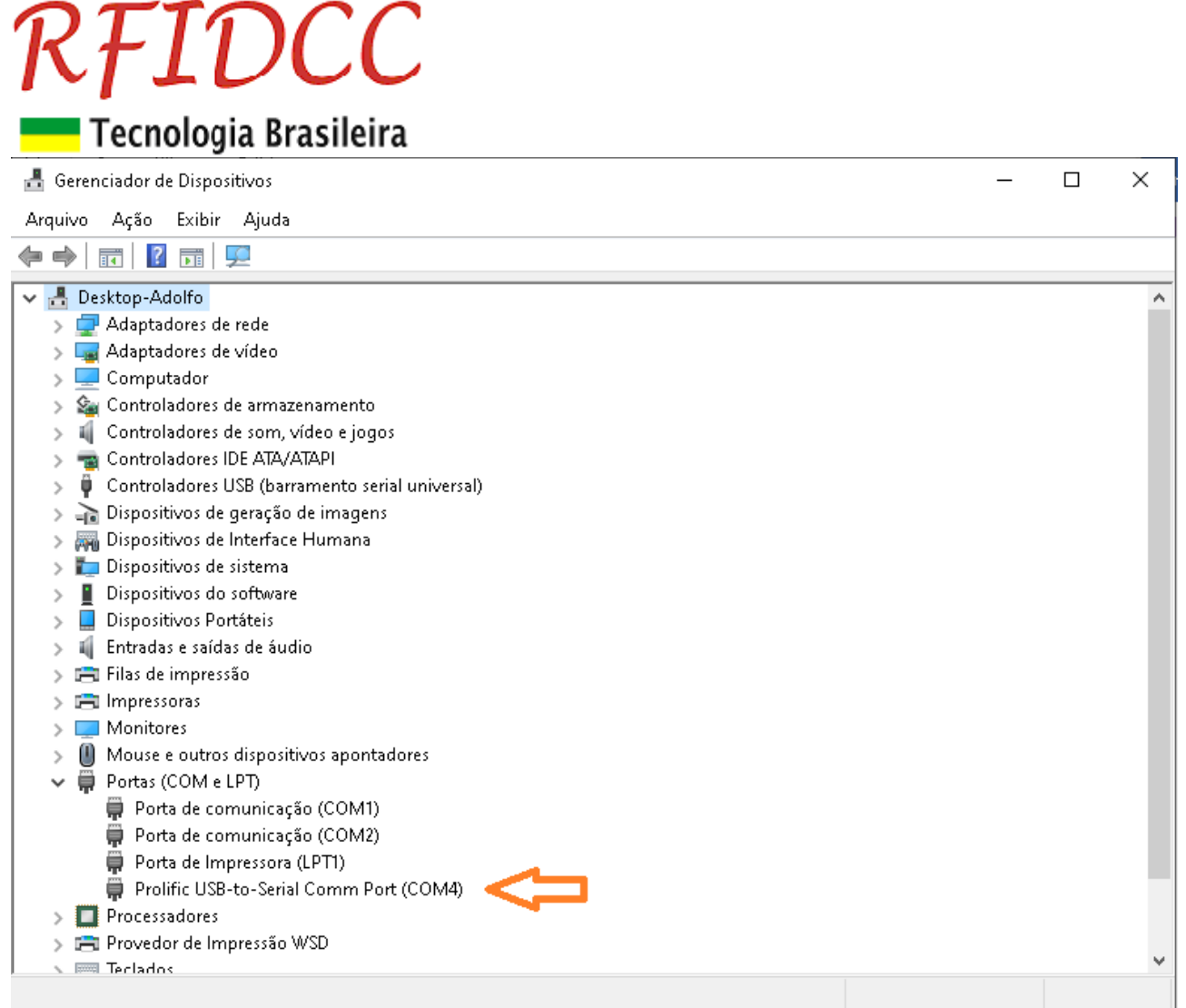

**No caso a porta 4. Se a COM for maior que 16 reconfigure para um número entre 1 e 16). Ver item 5.** 

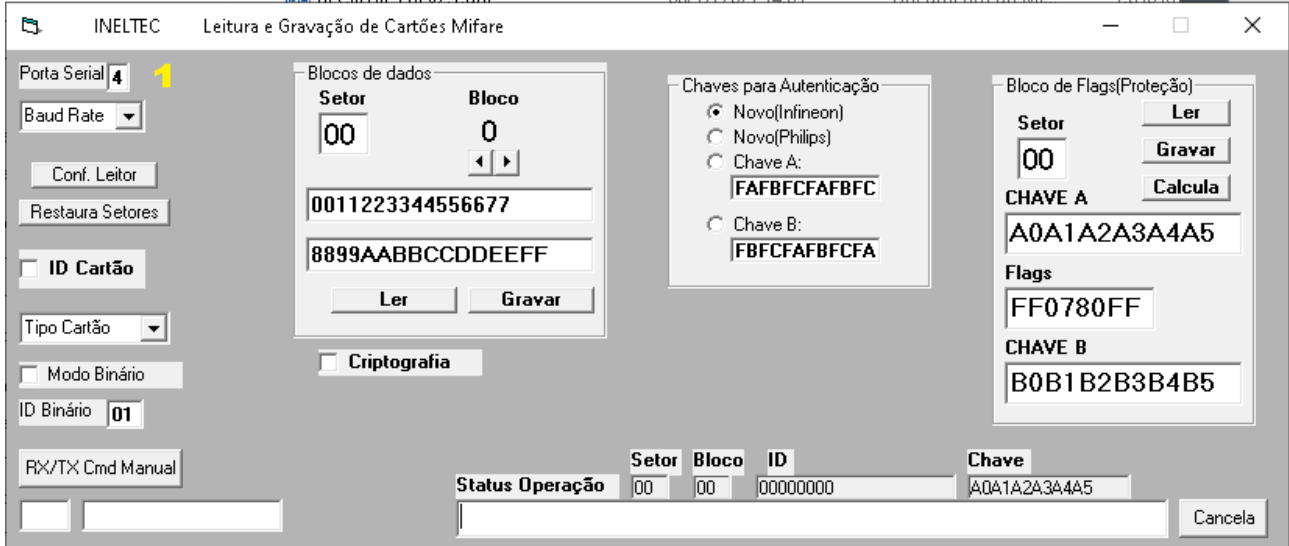

**1.** Antes de qualquer coisa escreva a **Porta Serial** na qual o Leitor está conectado.

#### **3.1) Trocando a Velocidade da Porta Serial**

# RFIDCC Tecnologia Brasileira

#### **Tela 1 do ExVB** Ń. **INELTEC** Leitura e Gravação de Cartões Mifare  $\Box$  $\times$ Porta Serial 4 Blocos de dados Bloco de Flags(Proteção)-Chaves para Autenticação Setor **Bloco** Novo(Infineon)  $19600$ Ŧ. Ler Setor 0 loo. C Novo(Philips) Gravar | lool  $\overline{|\cdot|}$ Chave A: Conf. Leitor **FAFBFCFAFBFC** Calcula | CHAVE A 0011223344556677 Restaura Setores Chave B: A0A1A2A3A4A5 8899AABBCCDDEEFF **FBFCFAFBFCFA** ID Cartão **Flags**  $\boxed{\qquad \qquad \text{Let} \qquad \qquad }$ Gravar FF0780FF Tipo Cartão 회 **CHAVE B**  $\Box$  Criptografia Modo Binário B0B1B2B3B4B5 ID Binário 01 Setor Bloco ID Chave RX/TX Cmd Manual Status Operação  $\overline{)}$  00  $\overline{)}$  00  $\overline{)}$ F7BC2812 FFFFFFFFFFFF F7BC2812710804006263646566676869 Leitura/Gravação Ok Cancela

- **1.** Selecione a **Porta Serial**
- **2.** Selecione a **velocidade atual**
- **3.** Click em **Conf Leitor**
- **4.** Abrirá a tela abaixo

#### **Tela 2 do ExVB**

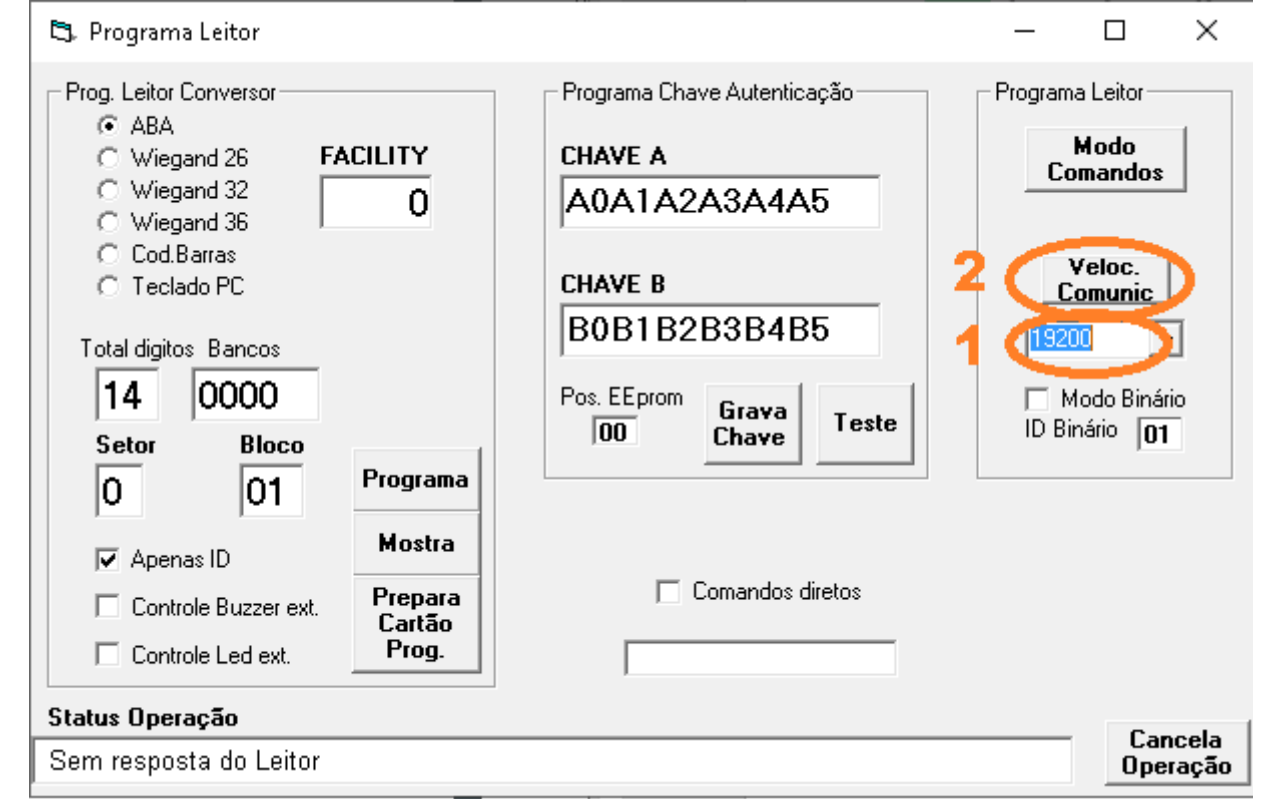

- **1.** Selecione a **Velocidade desejada**. Obs.: A velocidade de **115200 programará 38600**.
- **2.** Click em **Veloc. Comunic**
- **3. Feche** a janela e **reset** o Leitor

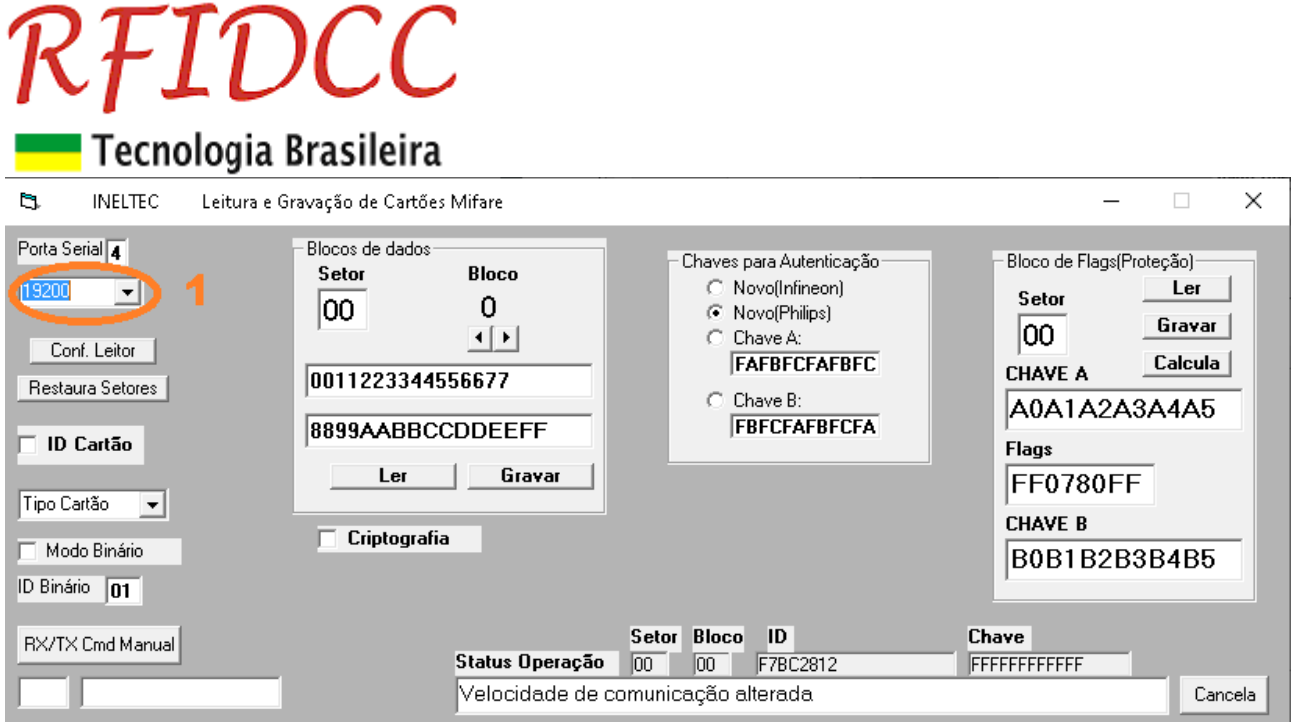

**1.** Altere para **Velocidade programada**.

#### **3.2) Leitura de um cartão**

#### **Coloque o cartão em cima do Leitor:**

- **2.** Selecione o **Setor** e o **Bloco**
- **3.** Selecione (ou escreva) a **Chave** (senha, password) **para Autenticação** do setor
- **4.** Click em **Ler**
- **5.** Veja a resposta em **Status Operação**

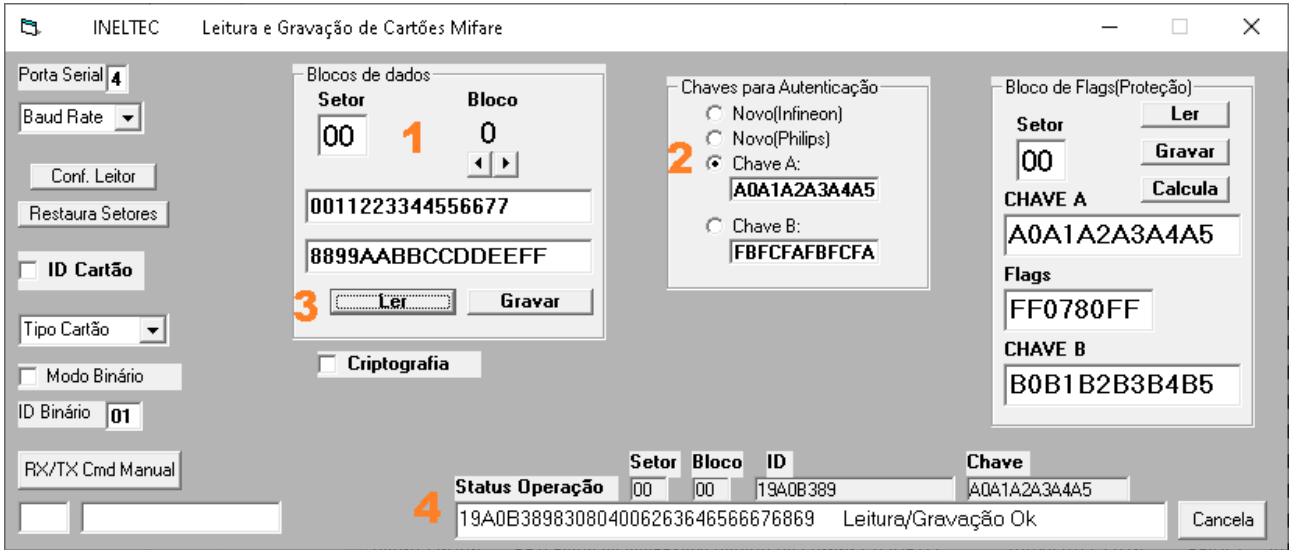

#### **3.3) Gravação de um cartão**

#### **Coloque o cartão em cima do Leitor:**

- **1.** Selecione o **Setor** e o **Bloco**
- **2.** Selecione (ou escreva) a **Chave** (senha, password) **para Autenticação** do setor
- **3. Escreva** o que deseja gravar: 32 dígitos hexadecimais

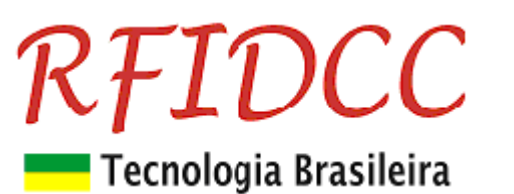

**4.** Click em **Gravar**

**5.** Veja a resposta em **Status Operação**

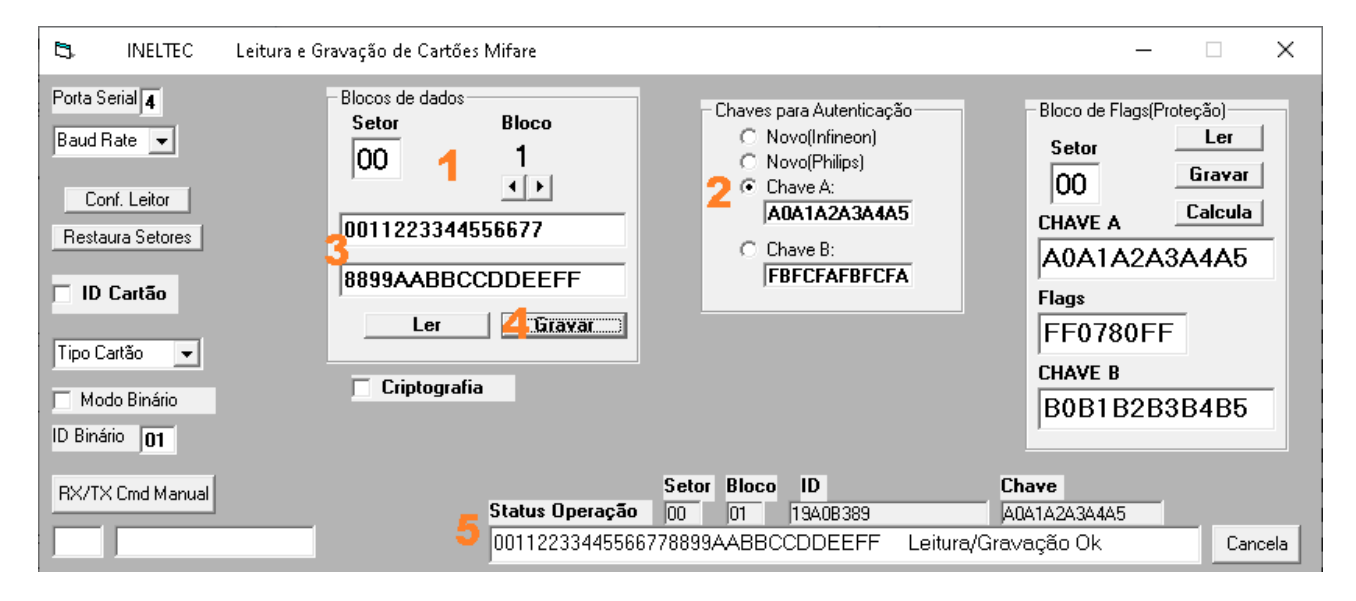

#### **3.4) Gravação do Bloco de Proteção**

- **1.** Selecione (ou escreva) a **Chave** (senha, password) **para Autenticação** do setor
- **2.** Selecione o **Setor**
- **3. Escreva** a **CHAVE A**, os **Flags** e a **CHAVE B**

Exemplos de Flags:

FF 07 80 FF = Escrita/leitura permitida com chave A, chave B sem uso.

78 77 88 FF = Escrita/leitura com chave B, apenas leitura com chave A

48 77 8B FF = Escrita/leitura com chave B nos 4 blocos; Leitura com Chave A

#### **4.** Click em **Gravar**

**5.** Veja a resposta em **Status Operação.** Sempre dará mensagem de **Erro na operação** pois não é possível ler as duas Chaves A e B. Mas pode-se ver os **Flags** e uma das **Chaves**.

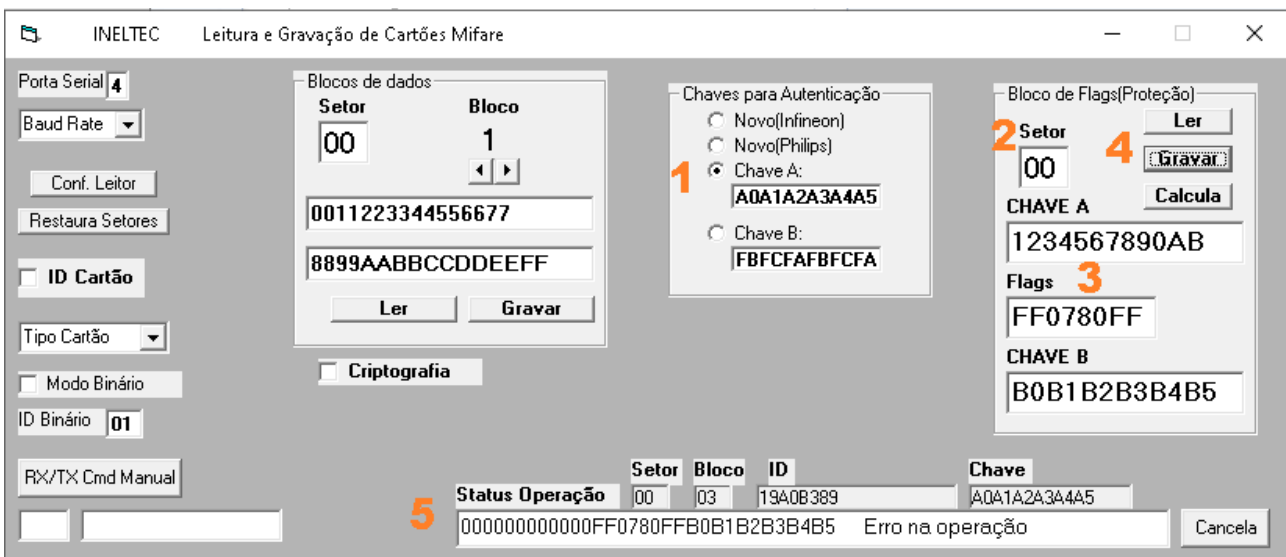

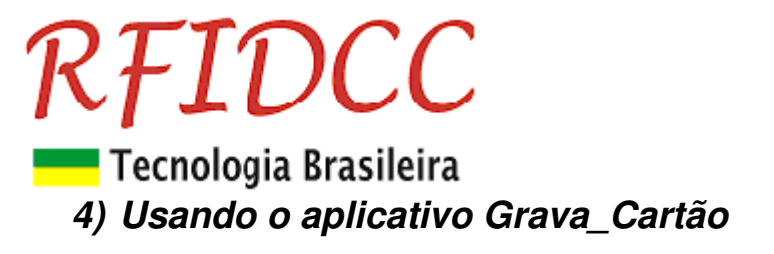

Veja no **Gerenciador de Dispositivos do Windows** qual a **Porta Serial** que o Leitor pegou. Apenas na velocidade de **19.200 bauds**.

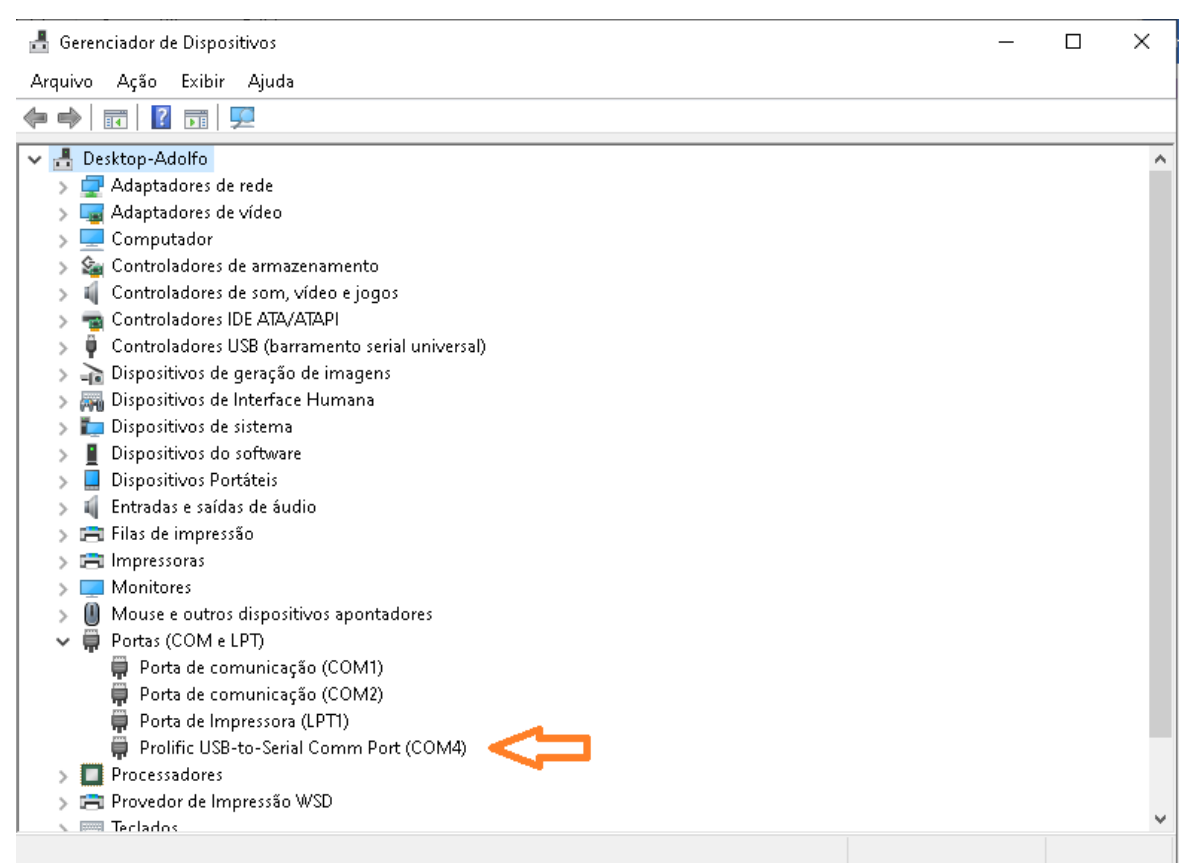

**No caso a porta 4. Se a COM for maior que 16 reconfigure para um número entre 1 e 16). Ver item 5.** 

#### **4.1) Criando o Cartão do Operador**

Para usar o aplicativo é necessário gravar primeiramente o **Cartão do Operador**. Esse cartão conterá **todas as informações necessárias** para o Operador de Gravação de Cartões realizar seu trebalho, **sem precisar saber das informações de segurança** do cartão que ele gravar.

Primeiramente retire o parafuso da base do leitor e presione o chavinha para acender o led verde:

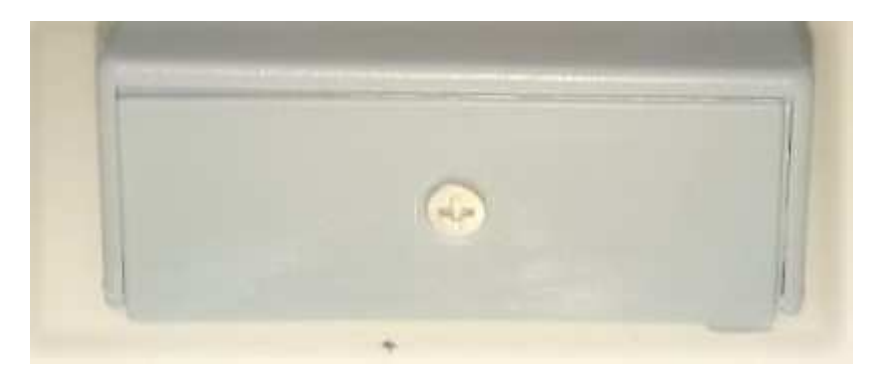

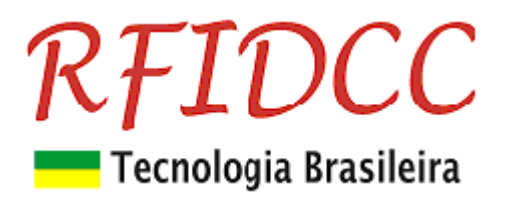

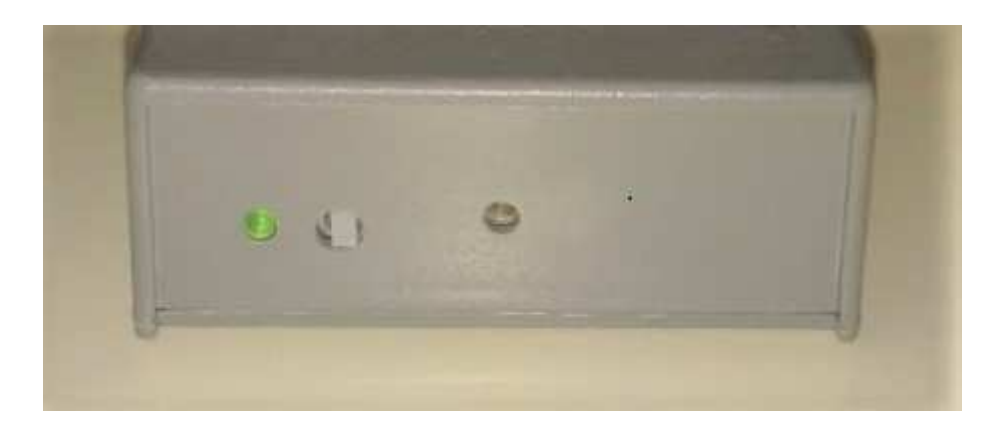

Depois abra o aplicativo e siga os passos abaixo:

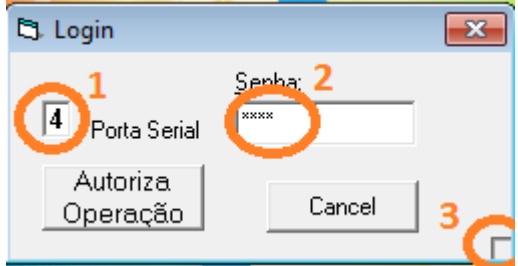

- **1.** Escreva a **Porta Serial** na qual o Leitor está conectado.
- **2.** Coloque a hora e minuto, mostrados no PC, no formato hhmm como **Senha.**
- **3.** Click no quadradinho que aparece no canto inferior direito.
- **4.** E aparecerá a tela abaixo

# RFIDCC

Tecnologia Brasileira

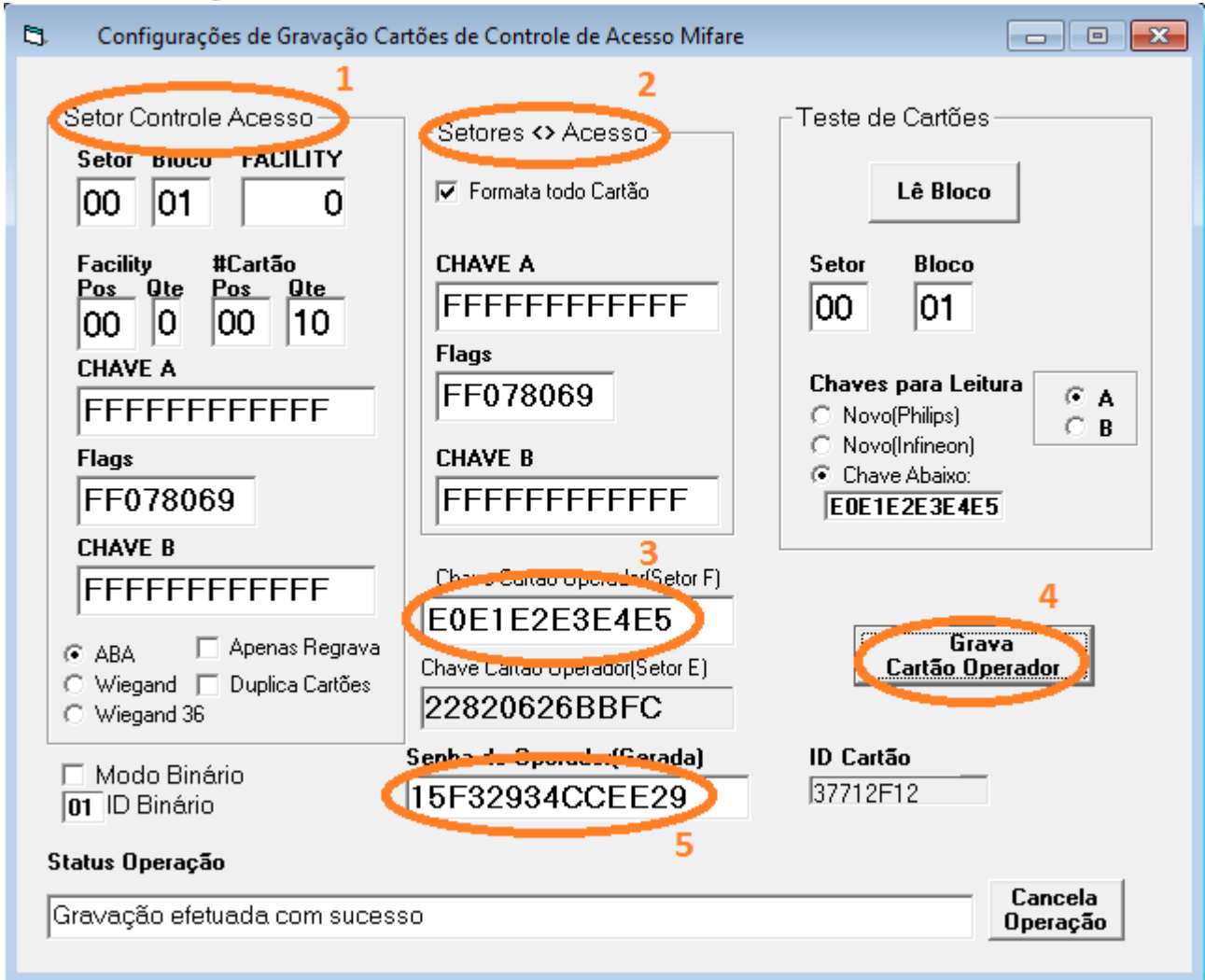

- **1.** Prencha os dados do **Setor de Controle de acesso**
- **2.** Prencha os dados dos outros **Setores <> Acesso,** se for o caso
- **3.** Prencha a **Chave Cartão Operador (Setor F)**
- **4.** Click em **Grava Cartão Operador**
- **5.** Anote a **Senha do Operador**

#### **4.2) Gravação de cartões**

Para abrir o aplicativo é necessário o uso do **Cartão do Operador**

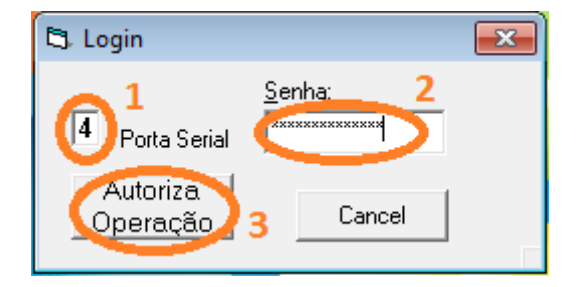

**1.** Coloque a **Porta Serial** na qual o Leitor está conectado.

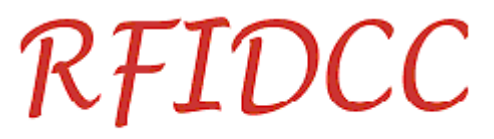

- Tecnologia Brasileira
- **2.** Coloque a **Senha.**
	- **3.** Coloque o **Cartão do Operador** no Leitor e click em **Autoriza Operação.**

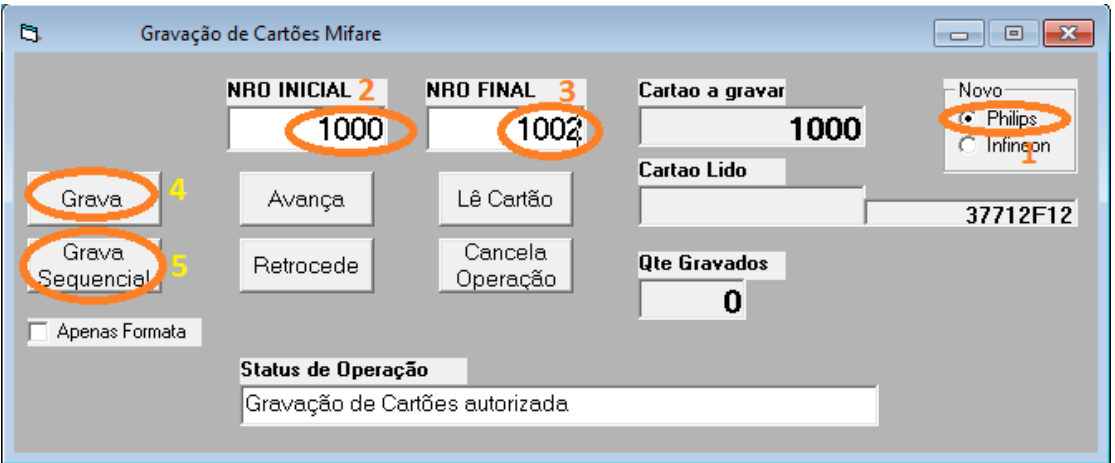

- **1.** Selecione o tipo de cartão **Novo**
- **2.** Coloque o **Número Inicial** do cartão a ser gravado
- **3.** Coloque o **Número Final** do cartão a ser gravado
- **4.** Click em **Grava** para gravar **1 cartão**
- **5.** Click em **Grava Sequencial** para gravar **vários cartões**

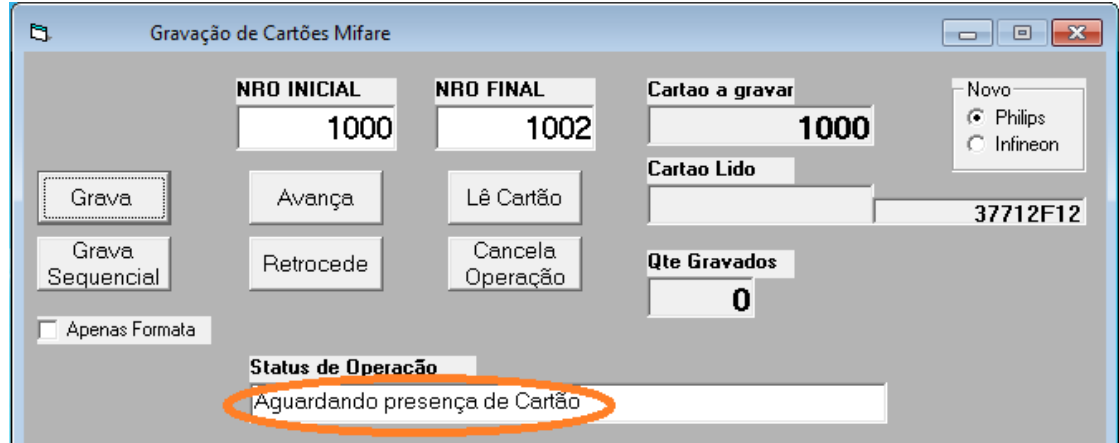

**1.** O aplicativo ficará **Aguardando a presença do Cartão no Leitor**

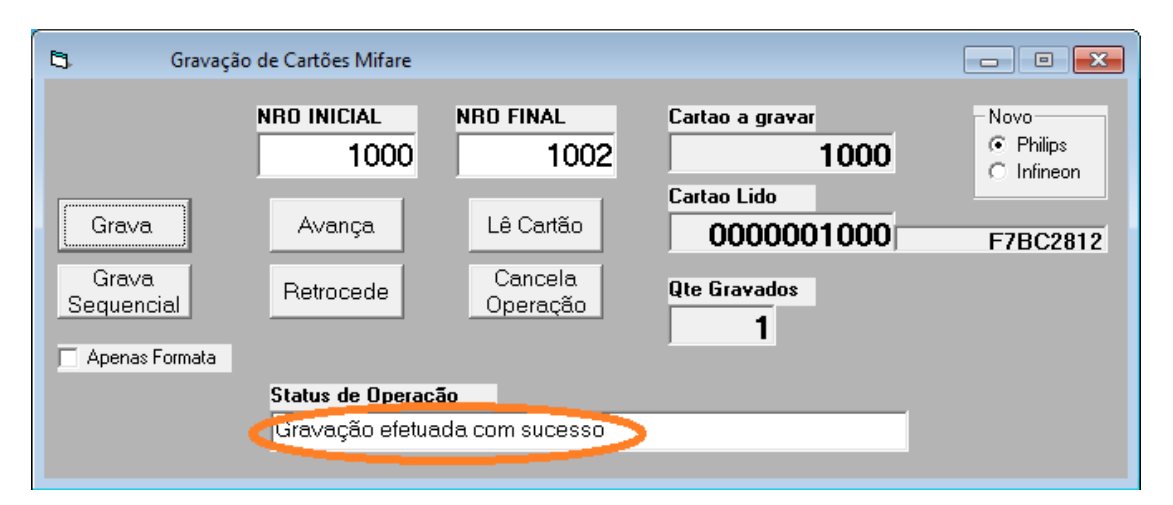

# *RFIDCC*

# Tecnologia Brasileira

**2.** Depois de apresentado aguarde o aplicativo responder **Gravação efetuada com sucesso** para **retirar o cartão do Leitor**.

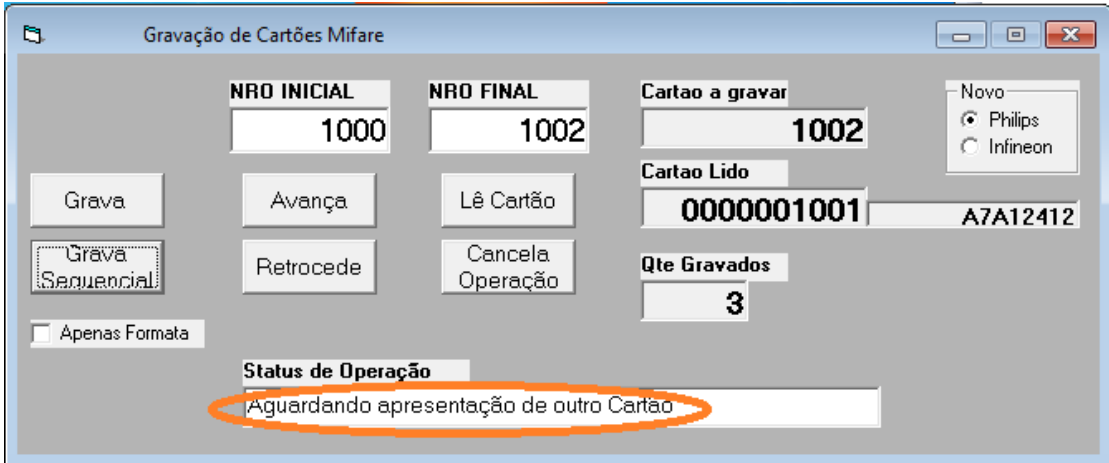

**3. Se** foi clicado em **Grava Sequencial**, o leitor assim que terminar a gravação do cartão solicitará novo cartão com a mensagem: **Aguardando apresentação de outro Cartão**.

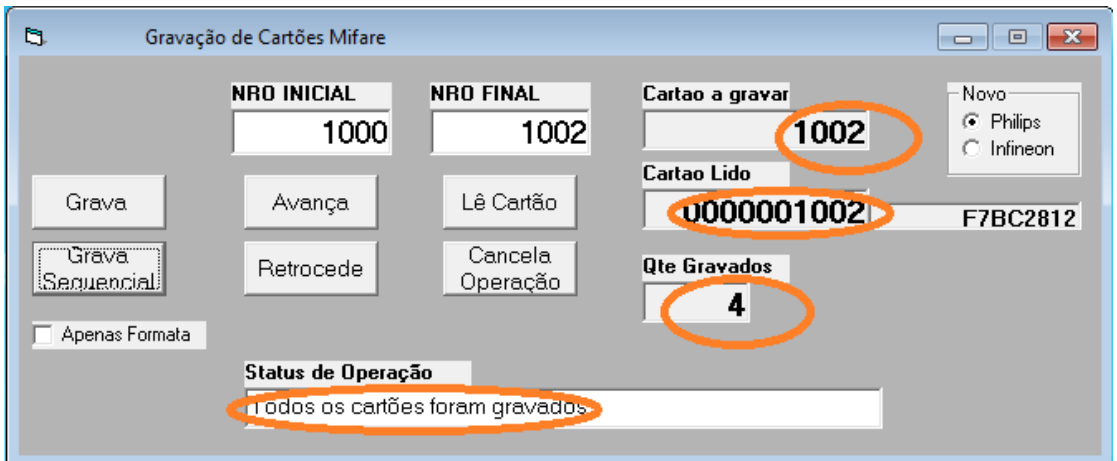

**4.** Ao terminar o aplicativo enviará a menbsagem: **Todos os cartões foram gravados**.

## **5. Configurando o número da COM**

Veja no **Gerenciador de Dispositivos do Windows** qual a **Porta Serial** que o Leitor pegou.

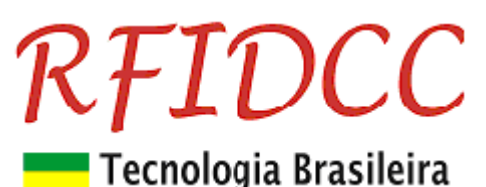

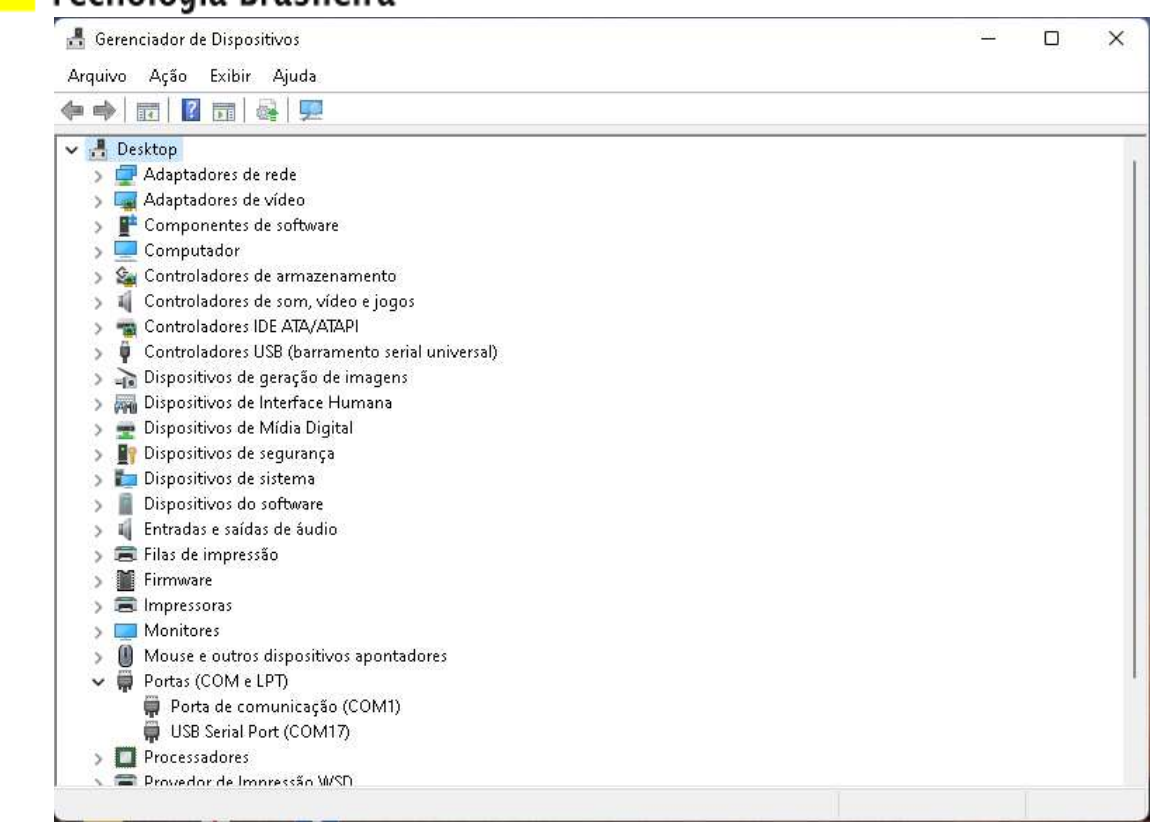

#### **No caso a porta 17.**

#### Clique duas vezes em cima da (COM17)

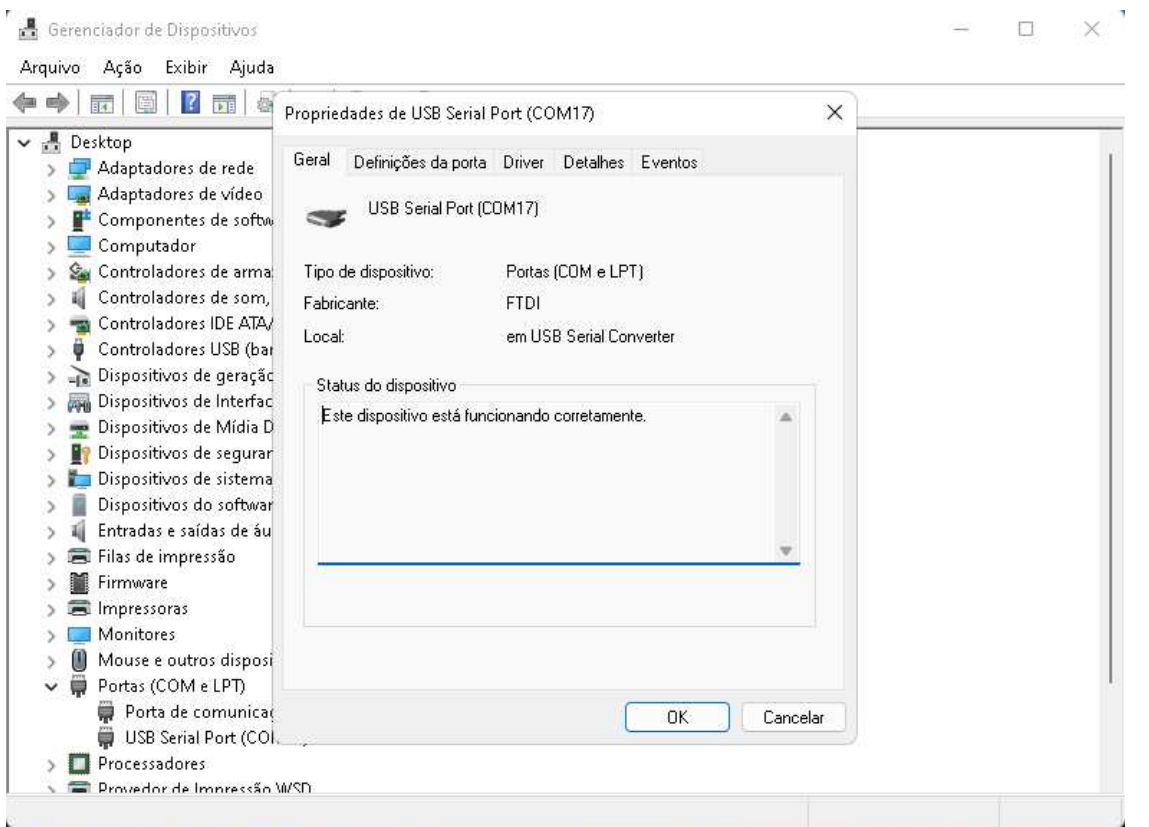

Clique em Definições da Porta.

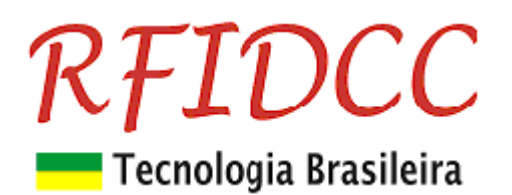

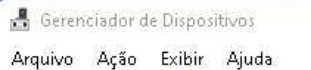

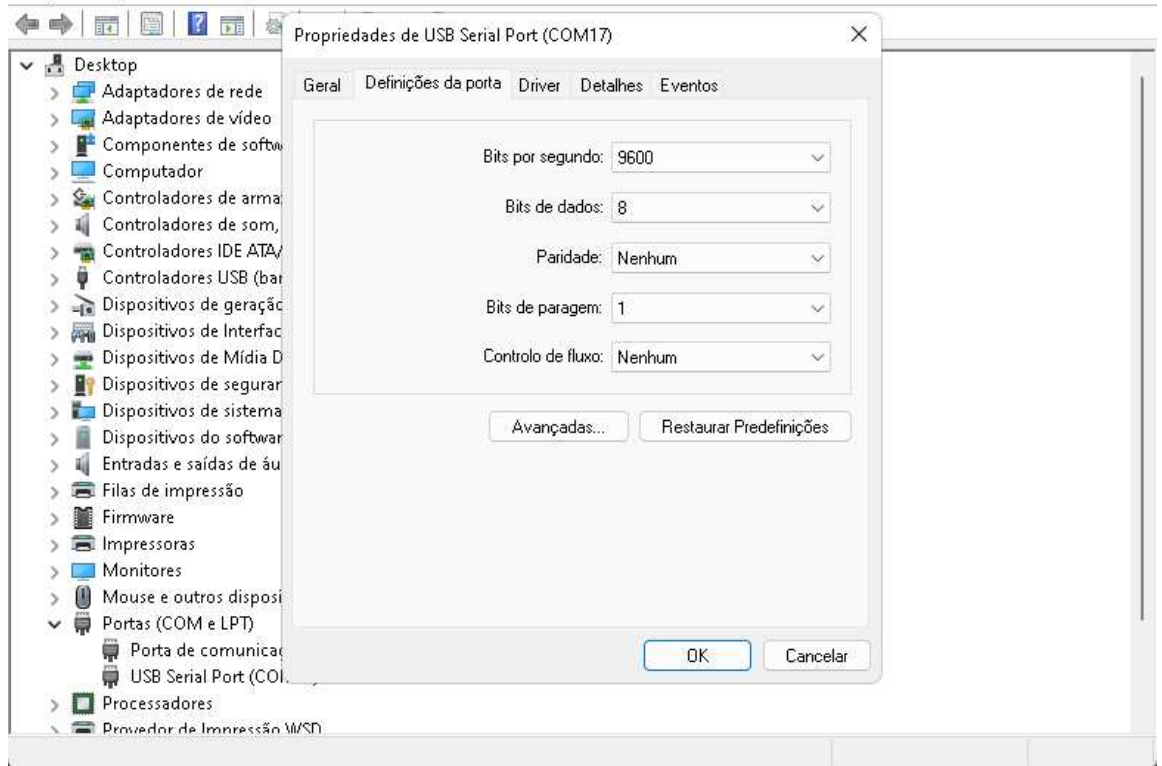

æ,

 $\Box$ 

 $\times$ 

#### Clique em avançadas:

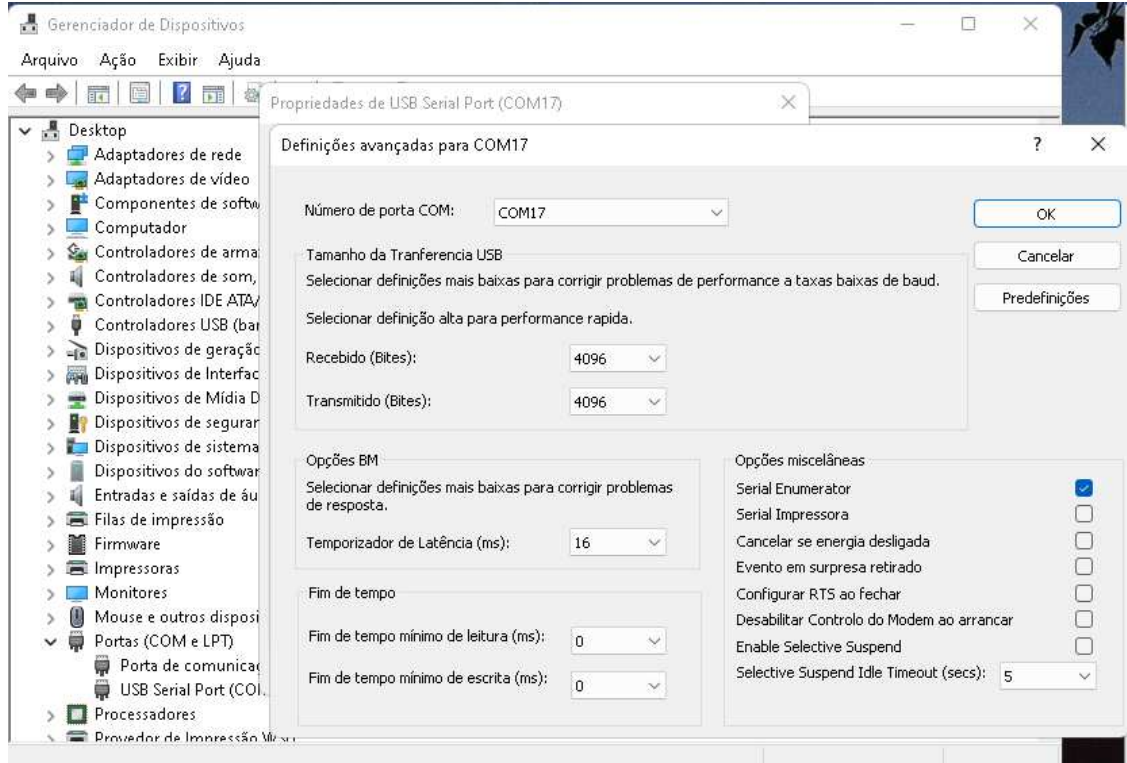

#### Clique em COM17

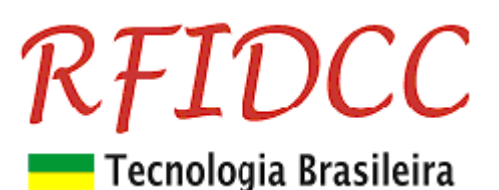

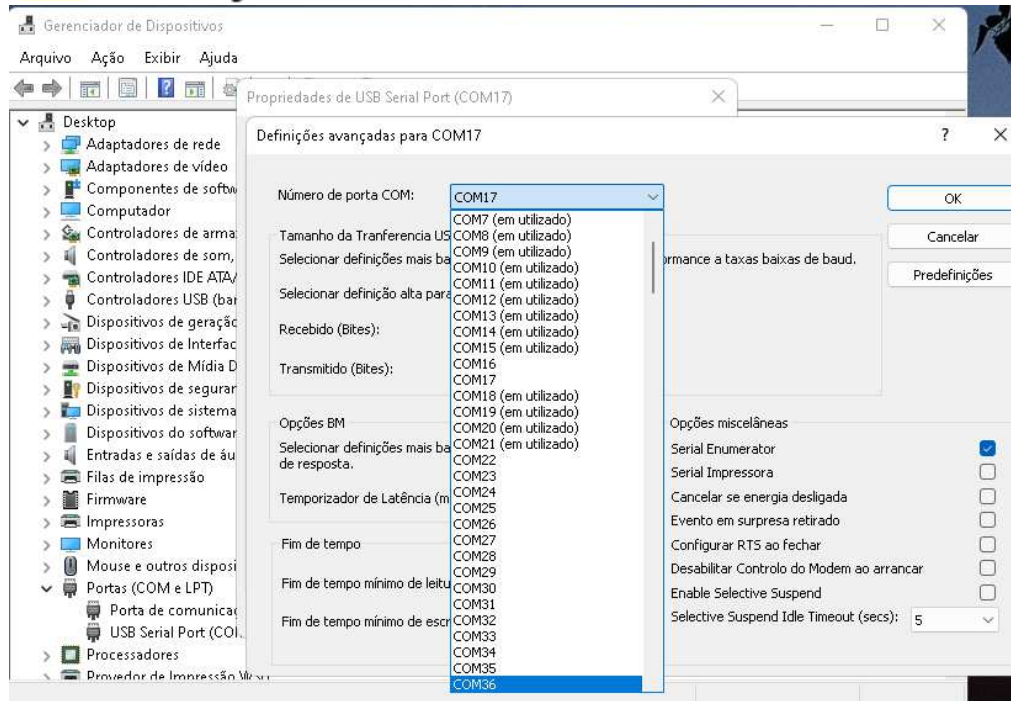

Escolha uma COM igual ou menor que 17. Por exemplo 16 e clique em cima. Clique em OK. Clique em OK. Está feito.

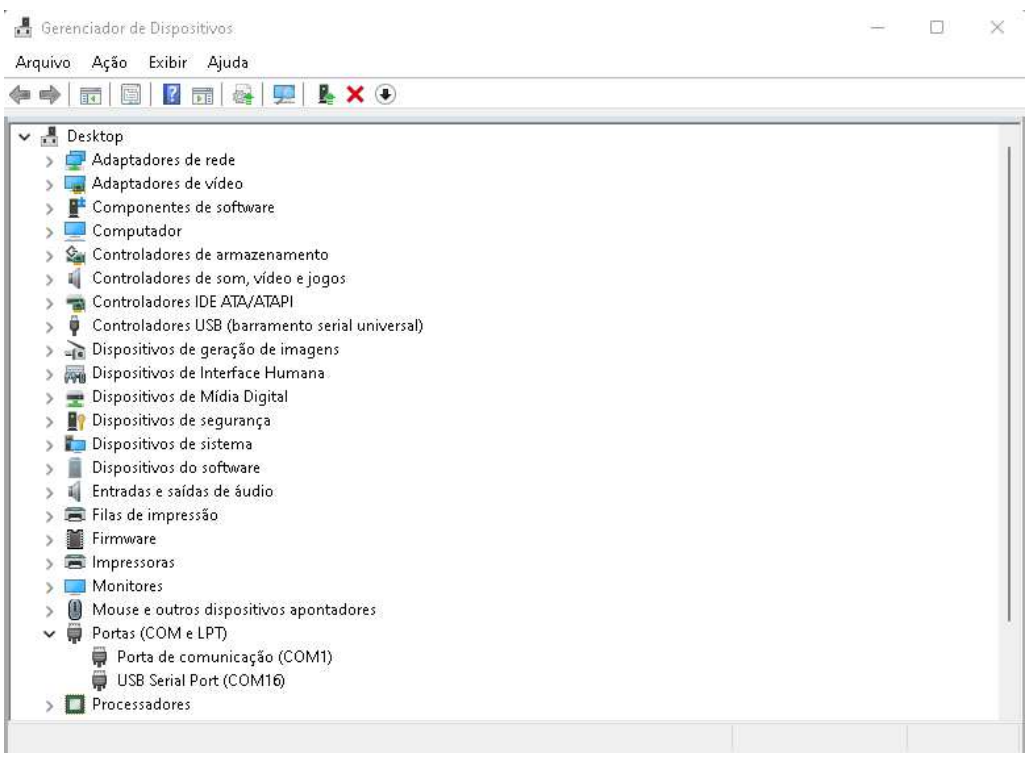

Especificações sujeitas a alterações sem aviso prévio